तहसील को ऑनलाइन होने के बाद भी ऑनलाइन प्रक्रिया में भी लागु होगी उसके बाद । Browser पर तरमीम की प्रक्रिया की जाये । URL : - <mark>http://bhunaksha.raj.nic.in</mark> यहाँ पर ऑनलाइन यूजर व पासवर्ड कार्य करेगा ।

- $\triangleright$  जो हो गया है उसको आप imported villages विकल्प में जा के देख सकते हैं (Report -> imported villages).
- ≽ जो भी गाँव इम्पोर्ट नहीं हुआ है उसको आप Unimported villages में जा के देख सकते हैं, (Report -> ़ Unimported villages).

# खसरा विभाजन प्रक्रिया (तरमीम प्रक्रिया)

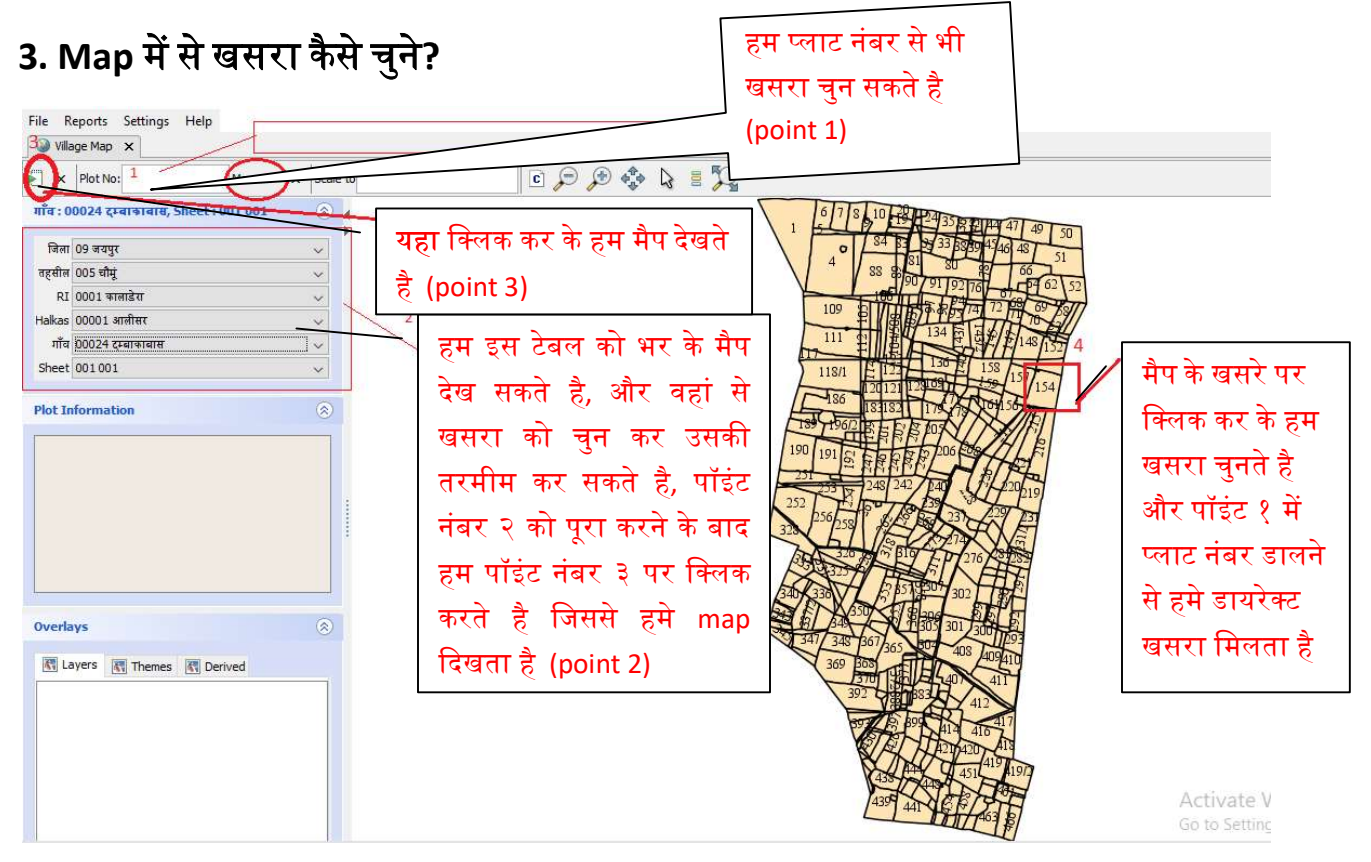

### Fig : 3

खसरा चुनने के बाद हम **More** पर क्लिक करते हैं(जो ऊपर खसरा नंबर के पास होता है) ।

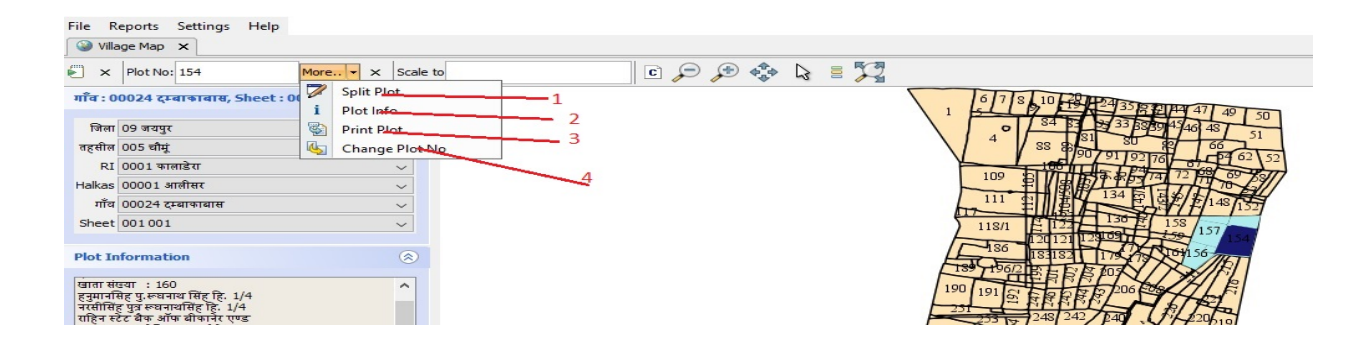

Fig : 4

 $▶$  Point 1 : Split plot जो खसरा विभाजन हेतु उपयोग में आता हैं, जब हम स्प्लिट प्लाट को चुनते हैं तो चुना गया हुआ खसरा सेलेक्ट हो के आ जाता है, जहां हम तरमीम प्रक्रिया शुरु करते हैं I **जैसे :**fig:5.

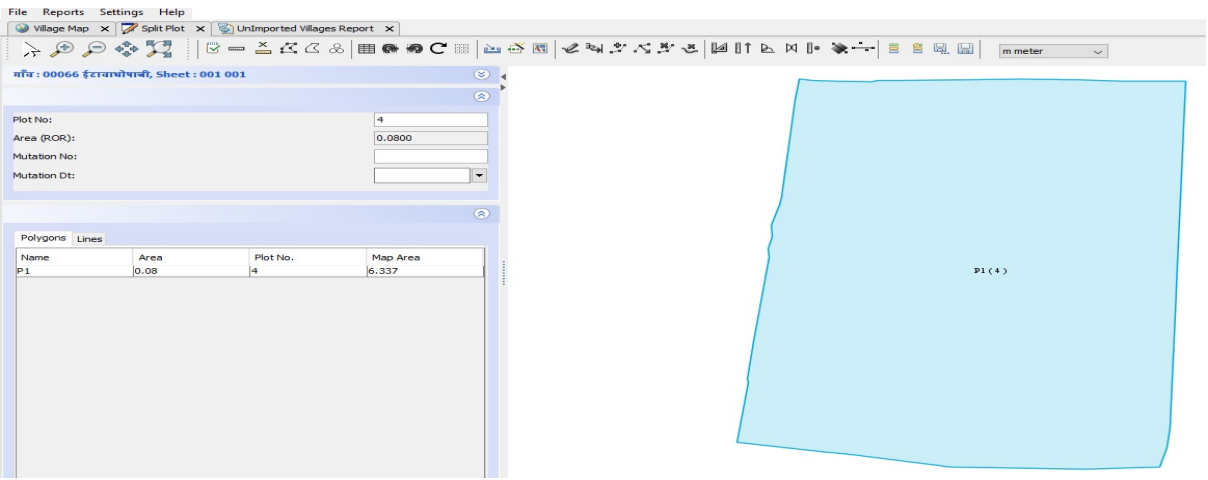

Fig : 5

 $\triangleright$  Point 2 : Plot Info विकल्प में हमे प्लाट से सम्बंधित सारी जानकारी प्राप्त हो जाती हैं जैसे:-

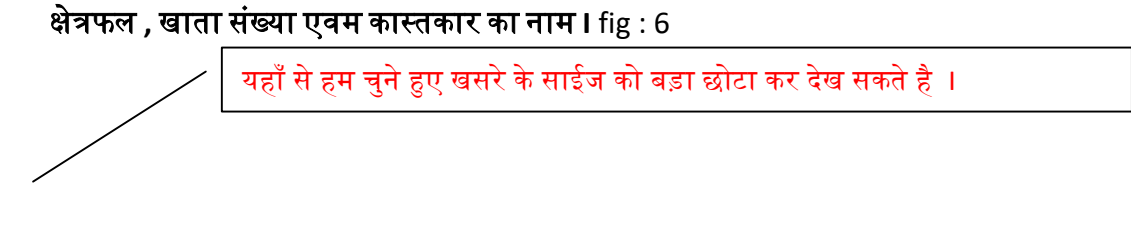

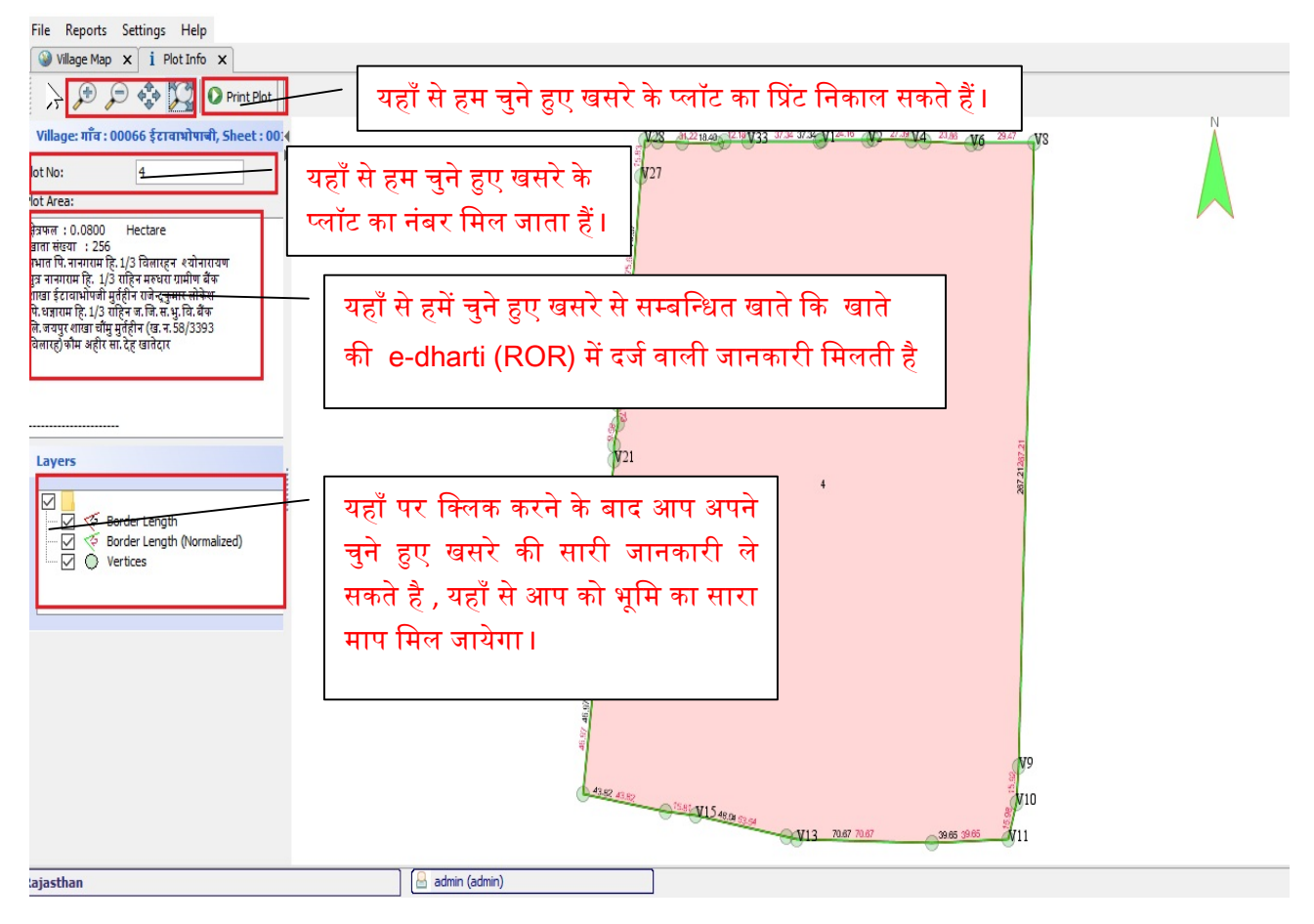

#### Fig : 6

 Point 3 : Print Plot map से हम चुनेᱟए खसरे का ᳲᮧट िनकाल सकतेह I जहा हमे ᱹ का᭭तकार का नाम एवं खसरे का विवरण मिलता है **I** 

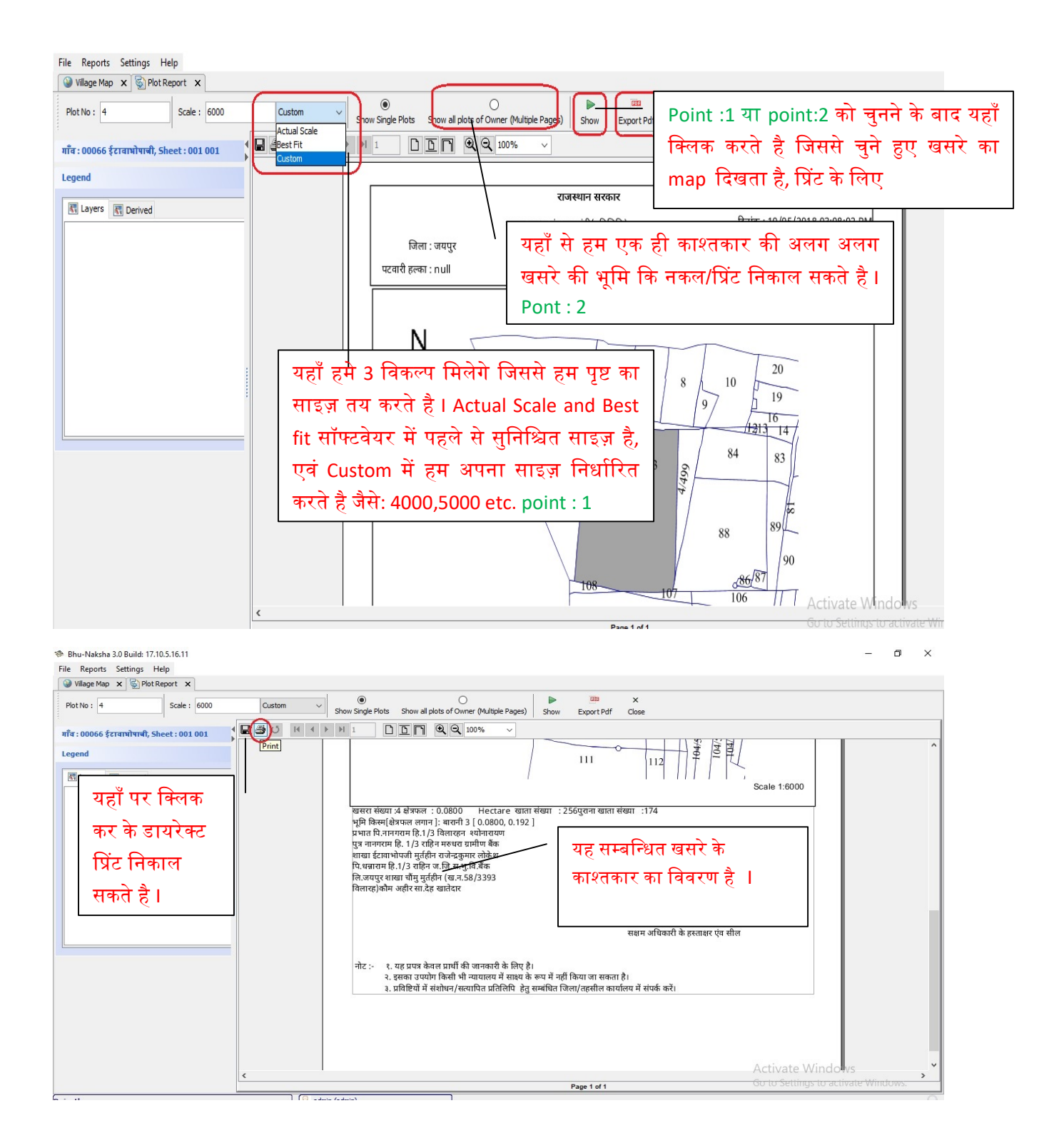

 $\triangleright$  Point 4 : Change Plot No यहाँ से हम किसी भी खसरे का प्लाट नंबर बदल कर सकते है I

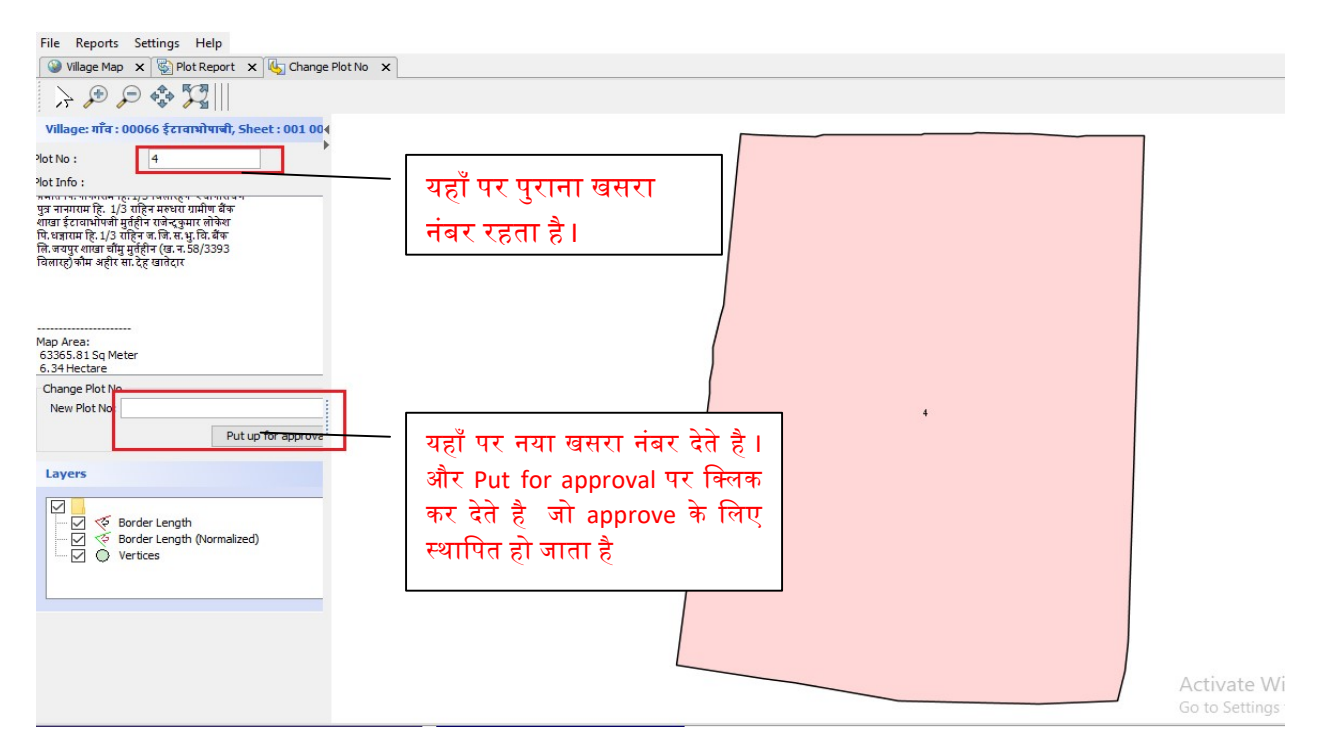

Fig : 8

## तरमीम प्रक्रिया के वो टूल जो तरमीम के काम में आते है ।

### Split Plot पर क्लिक करने के बाद ये टूल दिखेंगे ।

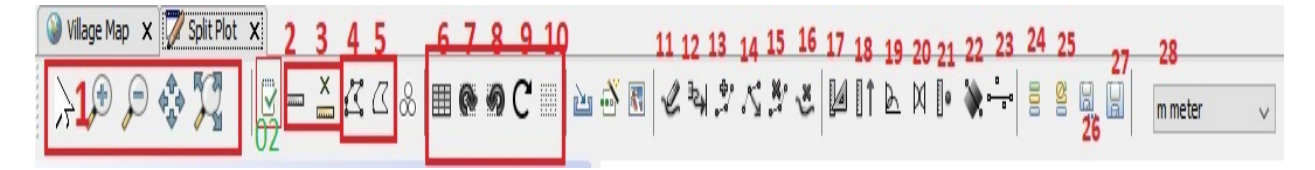

### Fig : 9

Tool 1 : खसरा या प्लाट को Zoom in या Zoom out करते है, इसकी सहायता से आप खसरा के हर एक पॉइंट को दखे सकते है I

Tool 02 : जो हरे रंग में है वो अपने खसरे के अन्य पास के खसरो को दिखाता है I

Tool 2 : Measure Distance tool है, इसके सहायता से आप खसरे के किसी भी पॉइंट मध्य कि माप सकते है। fig 10 में देखे ।

Tool 3 : Clear Measure है, इसके सहायता से आप खसरे में किये हुए माप को हटा सकते है  $\parallel \cong$ 

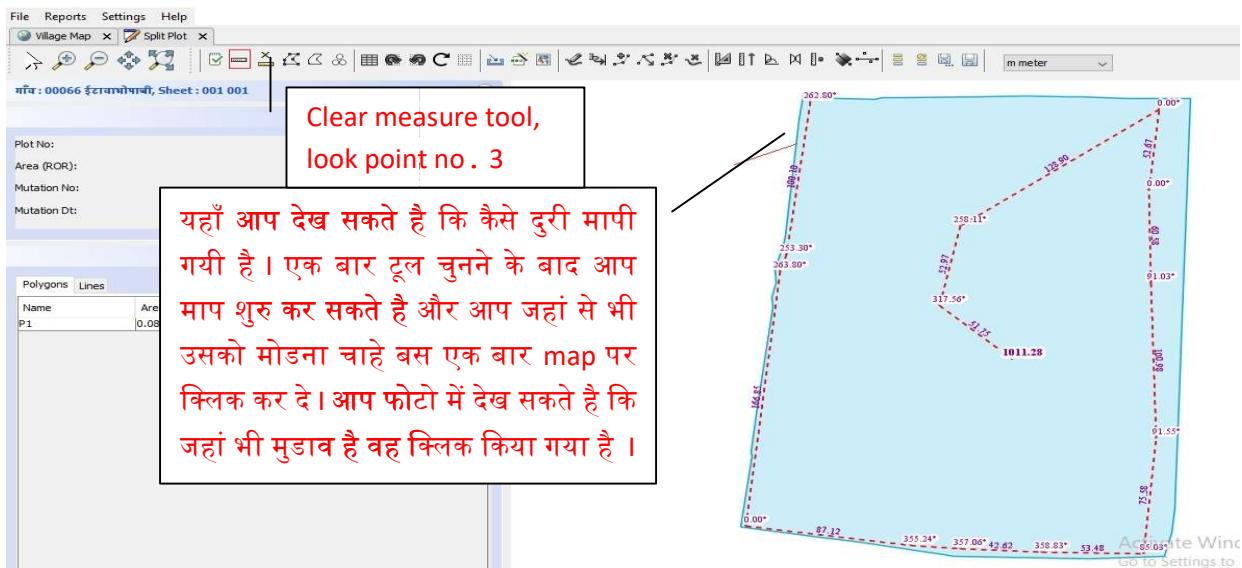

Fig : 10

Tool 4 : Show Vertices ड<sup>ड्ड</sup> इससे हम चुने हुए खसरे का हर एक मुडाव व घूमाव देख सकते है वो भी हर एक पॉइंट के साथ जैसे : V1,V2 etc. **fig 11 में देखे** 

**Tool 5 : Hide Vertices**  $\leq \frac{1}{3}$  इस्से vertices हट जाते है। **fig 11** में देखे

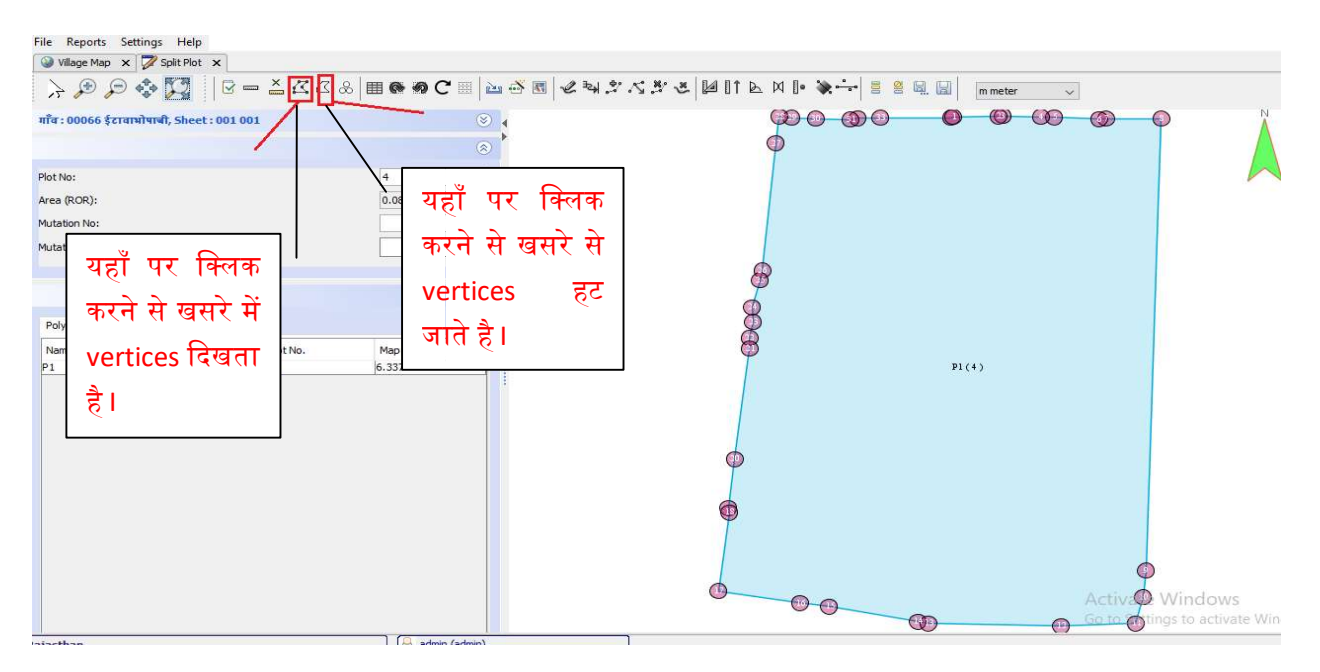

Fig : 11

**Tool 6 : Place Grid EEE** | यह विकल्प खसरे पर ग्राफ बना देता है, यानी की हम खसरे को ग्राफ की सहायता से तरमीम कर सकते है**l fig : 12 . में देखे** 

Tool 7 : Rotate Grid Clockwise .

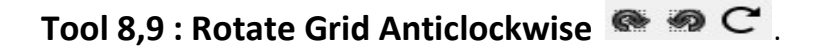

Tool 10 : Remove Grid  $\frac{1}{1000}$  यह ग्राफ को हटा देता हैं ।

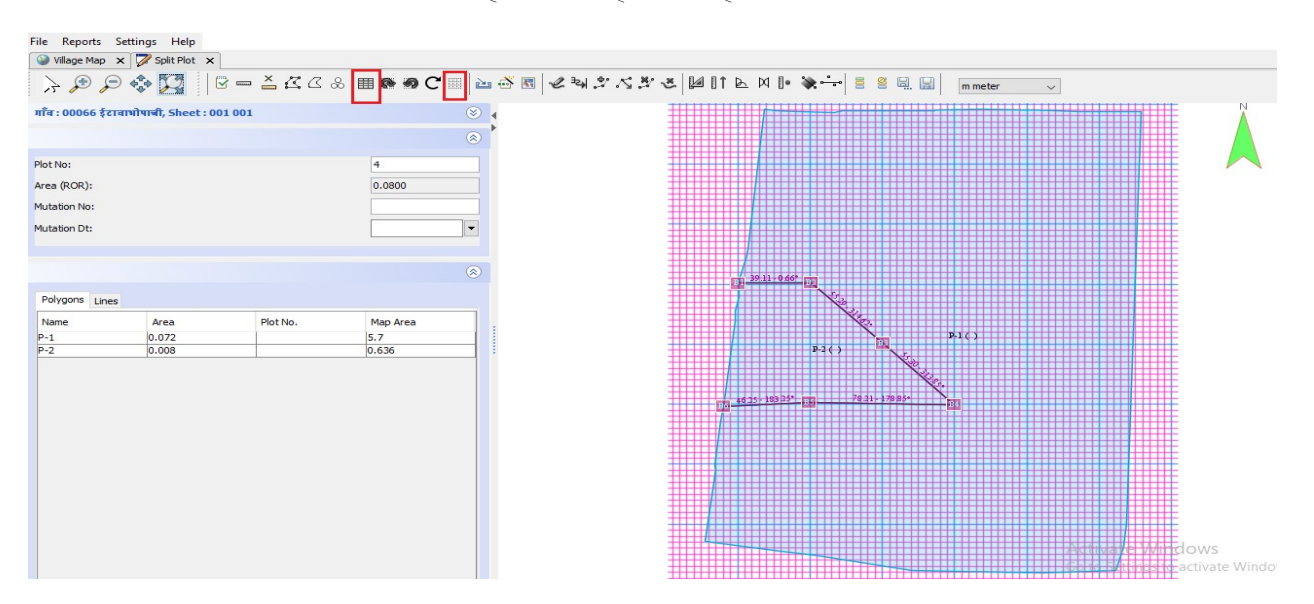

Fig : 12

### Tools(टूल्स)

Tool 11 : Draw Line  $\sim$  इस टूल के द्वारा आप सभी प्रकार के प्रस्तावित तरमीमों पर प्रायोगिक कार्य कर सकते है (विवेकनुसार/इच्छा अनुरूप) l fig 13 में देखे

Tool 12 : Finish a Line कोई भी अधूरी लाइन जो एक पॉइंट से दूसरे पॉइंट को टच नहीं की गयी हो उसे यह ᳰफिनश करता है I

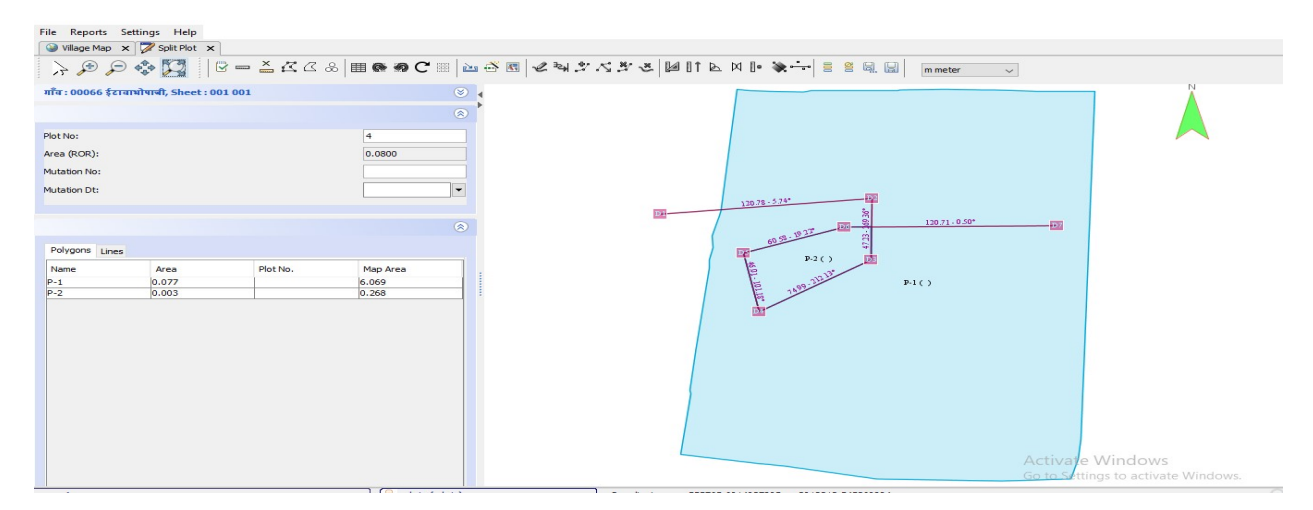

Tool 13 : Add point to line ————— किसी भी तरमीम के बीच में कोई नया पॉइंट जोड़ना होता है तो हम यह आइकॉन को प्रयोग में लेते है l fig : 14 में देखे

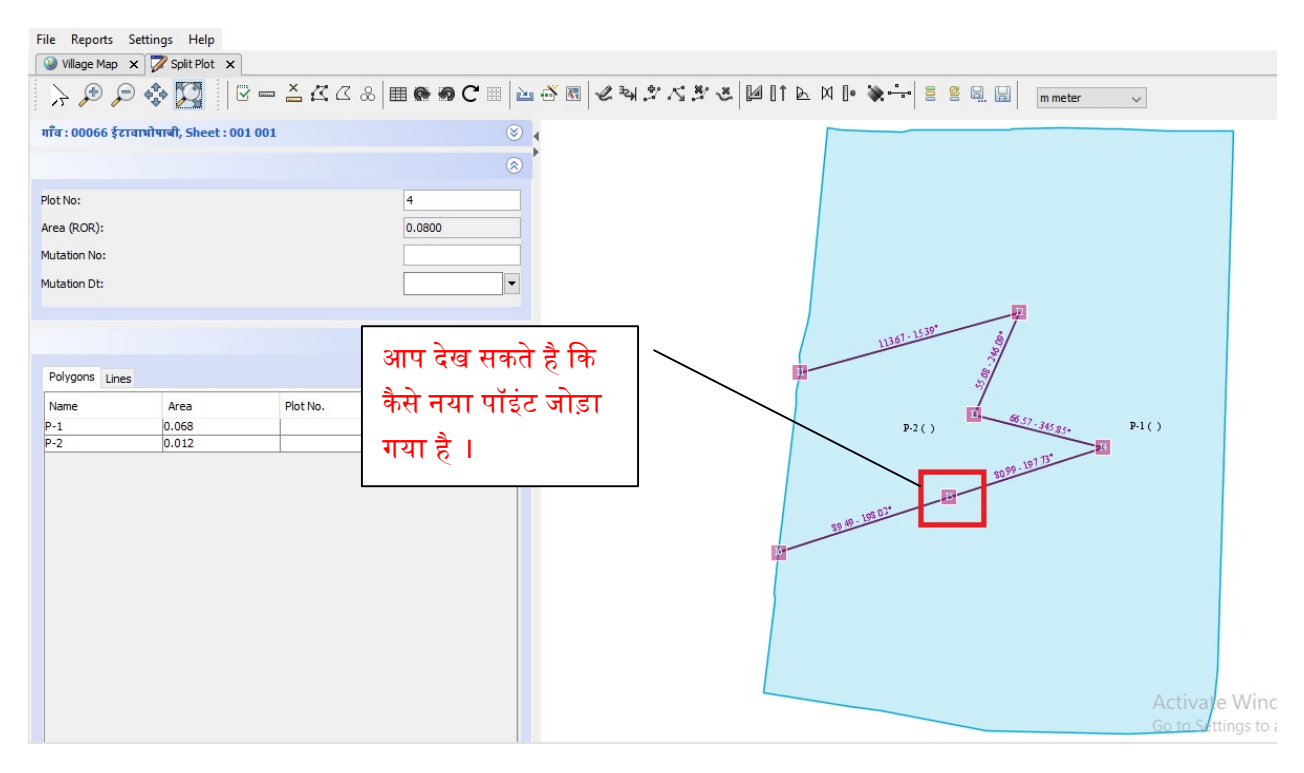

#### Fig : 14

Tool 14 : Adjust Point on Line ෲस्त्री किसी खसरे के तरमीम में जो भी पॉइंट बनता है, अगर हमें किसी पॉइंट को खिसकाना हो तो हम ये टूल प्रयोग में लाते हैं l fig : 14 में देखे

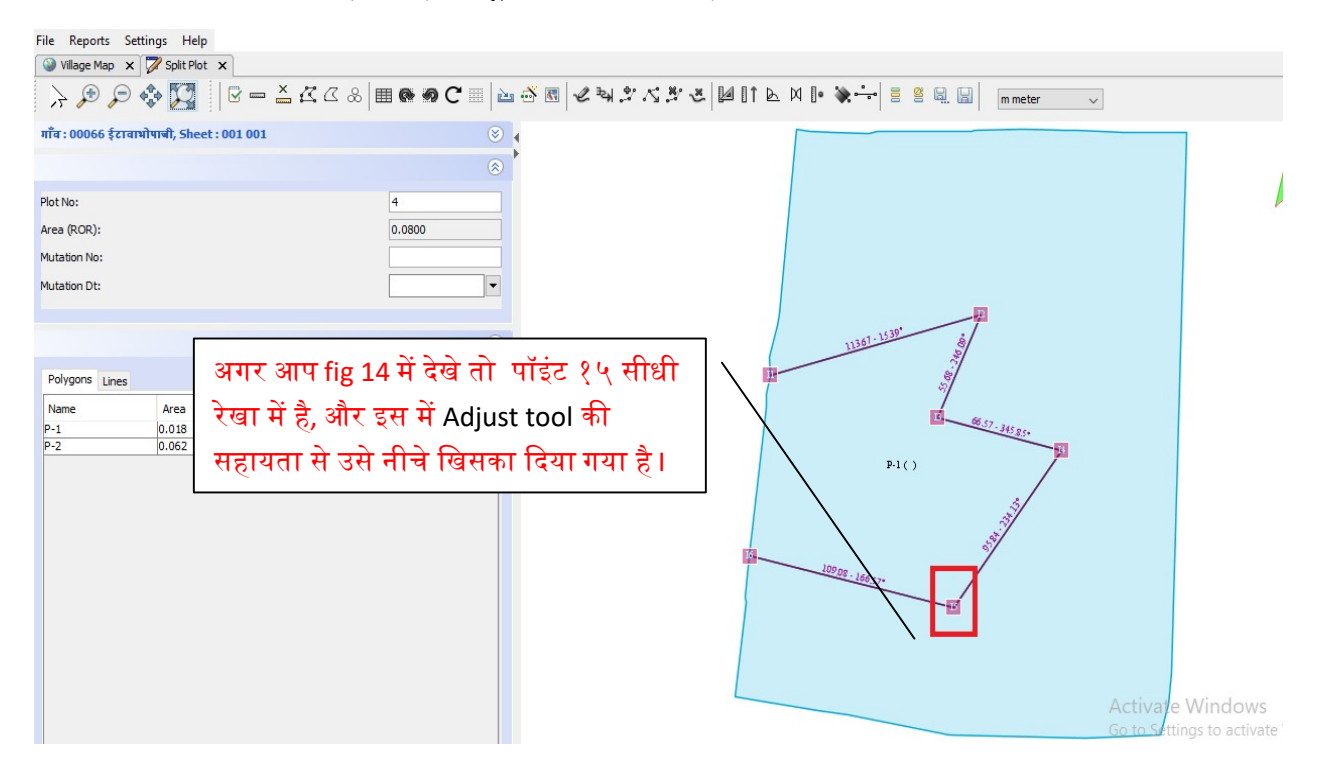

**Tool 15 : Delete point from line** ैं। जो भी पॉइंट हमने add point tool(  $\frac{1}{2}$ ) की सहायता से जोड़े है उसको हटाने के िलए इस टूल का उपयोग करते है I

Tool 16 : Delete Line स्ट्रेलितनी भी तरमीम की गयी है और उनमे जो भी लाइनें(points के मध्य) बनी है उनको हटाने हेतु ये टूल का उपयोग होता है I इस टूल को चुने और उस लाइन पर क्लिक कर दे जिसे आप डिलीट करना चाहते हैं **I** 

### Tool 17: Distance Angel method

- 1. अगर आपको को सीधी सीधी लाइन खींचनी हो तो एक पहले पॉइंट को चुने और जिस पॉइंट पर जाना हो उस तरफ का पॉइंट को चुने और length को "0" रखे या खाली रखेI इससेआपका एक पॉइंट से दूसरे पॉइंट का दुरी निकल जायेगी I. shows in Fig : 16.
- 2. जिस पॉइंट से दुरी लेनी है उसका पहला पॉइंट या अंतिम पॉइंट चुने एवं length दे l fig 17

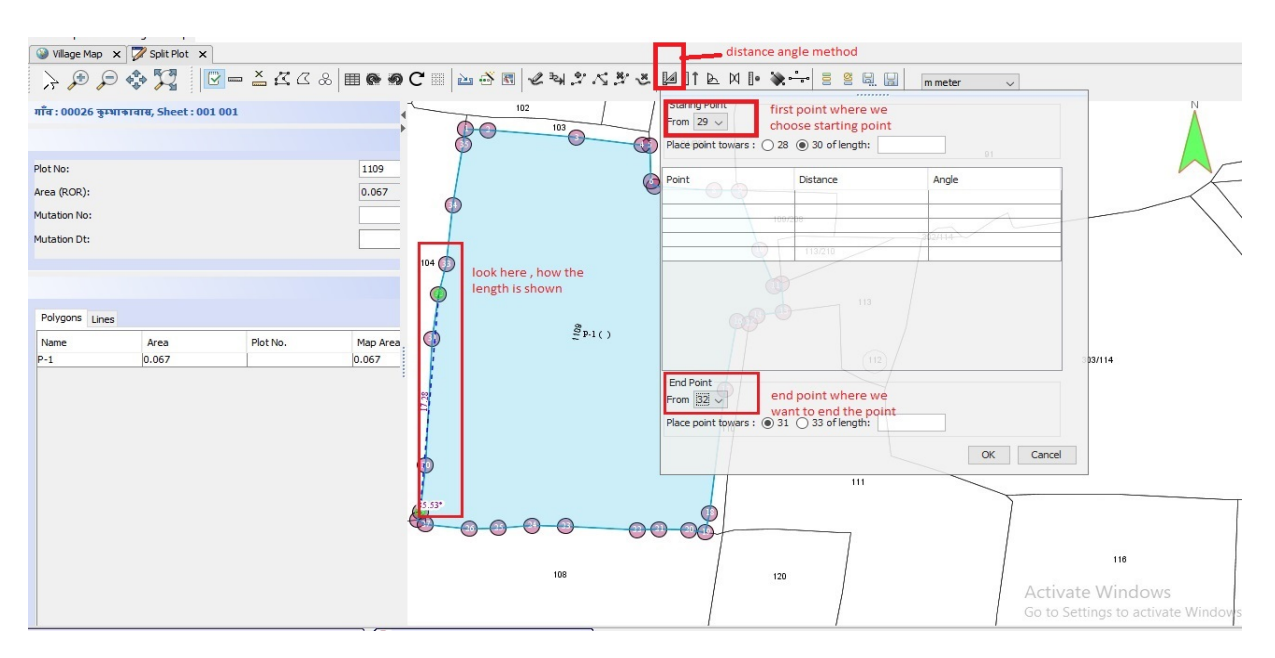

Fig 16

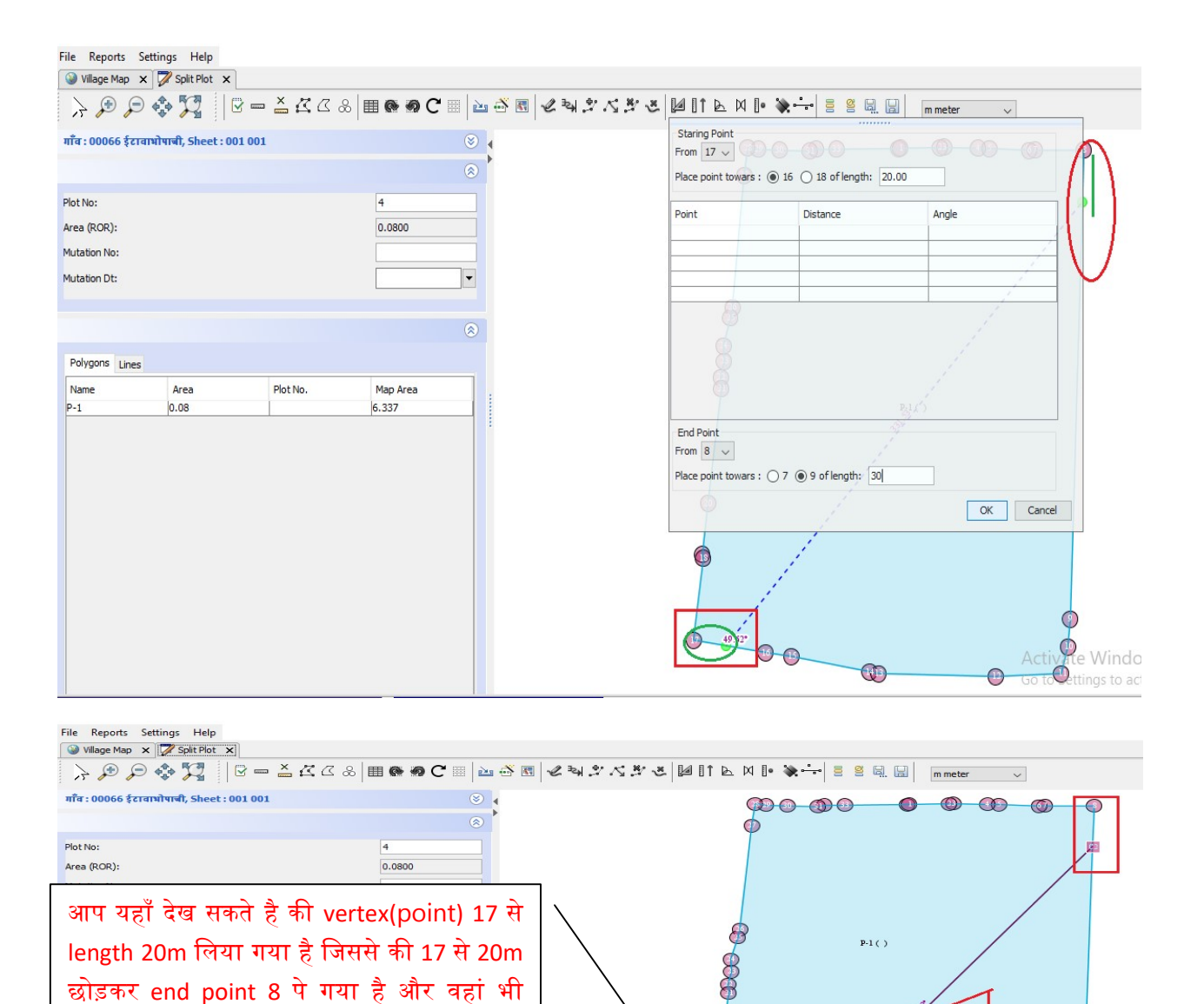

 $P(2()$ 

Œ **D**<br>Me Wind

 $\bullet$ 

ings to a

Acti

 $\bigoplus$ 

Fig :17

पॉइंट से 30m की दूरी पर लिया गया है ।

3. हम किसी पॉइंट को डिस्टेंस एवं एंगल की सहायता से तरमीम कर सकते है l fig 18

Œ

 $\odot$ 

Œ

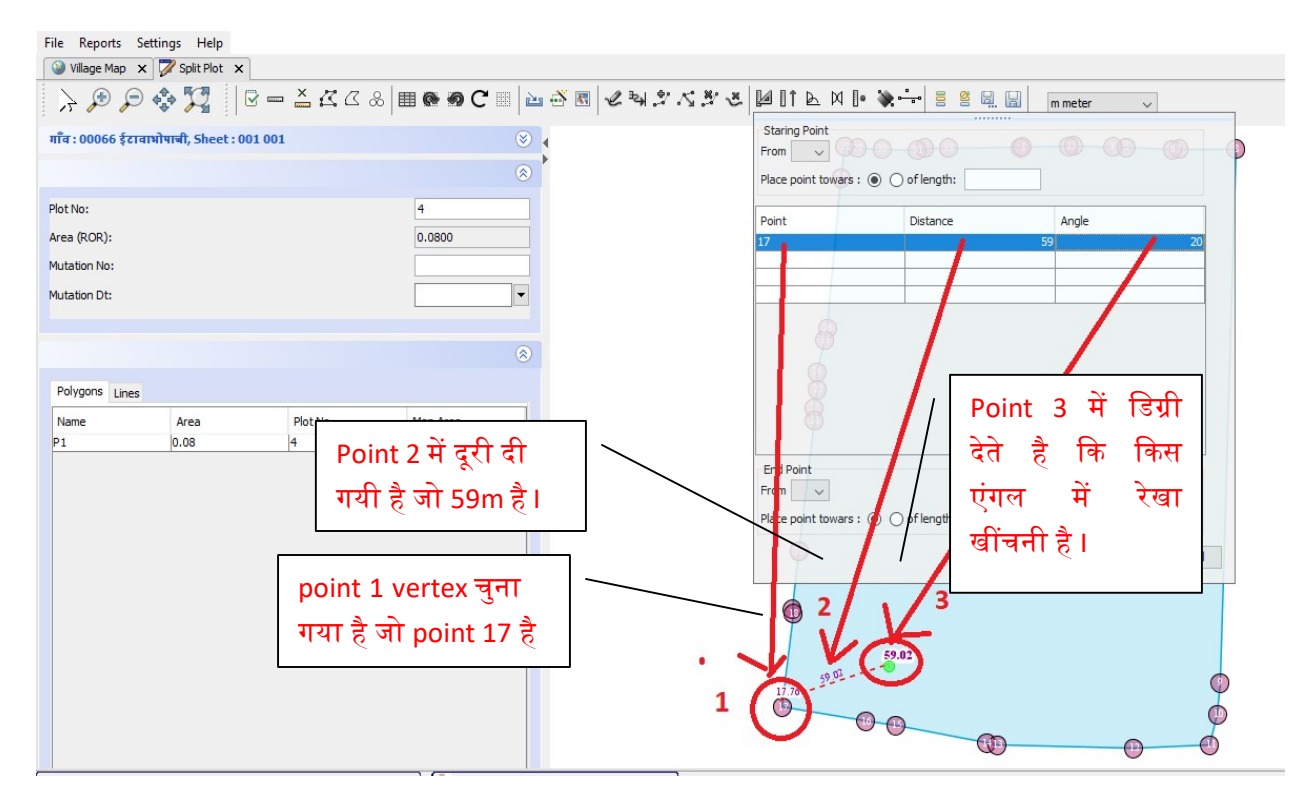

#### fig 18

- 4. इस प्रक्रिया में तरमीम दूरी तथा एंगल की सहायता से होती है , इस प्रक्रिया में first point एवं end point लेते है , जब हम किसी point(26) से distance(40m) तथा angle(35) लेते है तो वह उस point से दिए हुए distance तथा angle पर दुरी बना लेता है, एवं first point तथा end point से दूरी बता देता है, जैसा की आप fig 19 A में देख सकते है l
- 5. इस प्रक्रिया में अगर हम एक से अधिक point, distance, angle लेते है तो सारा angle point एक दूसरे से जुड़े रहते है I
- 6. जब ये प्रक्रिया पूरा हो जाती है तो इसका एक अलग map area दिखता है l fig : 19 B में देख सकते है l

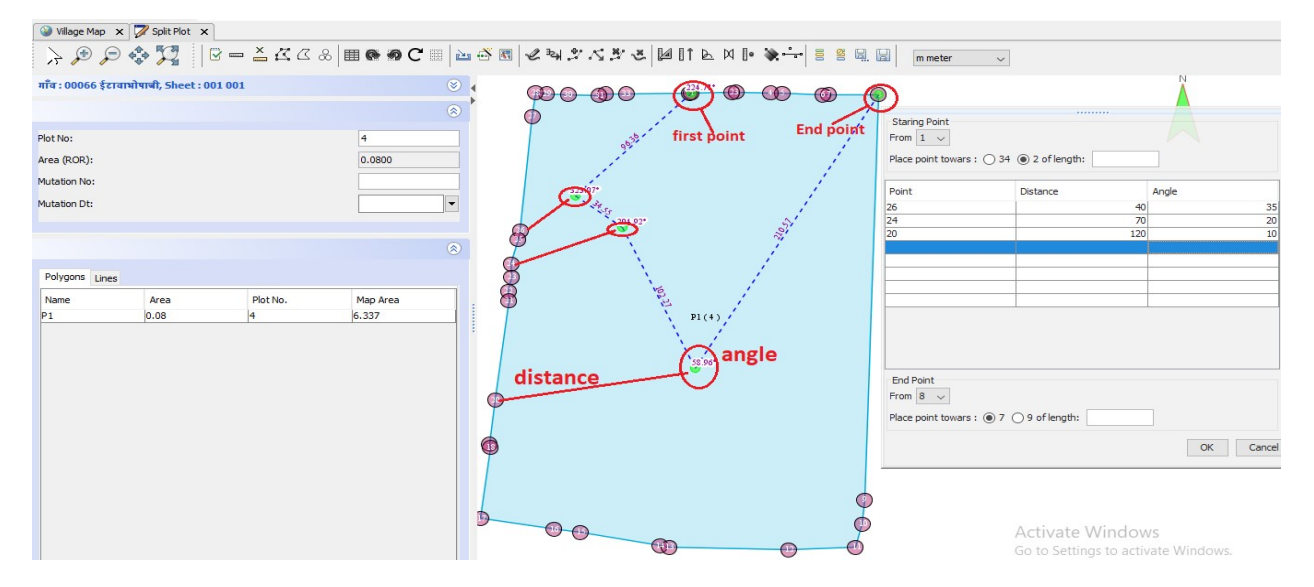

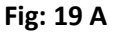

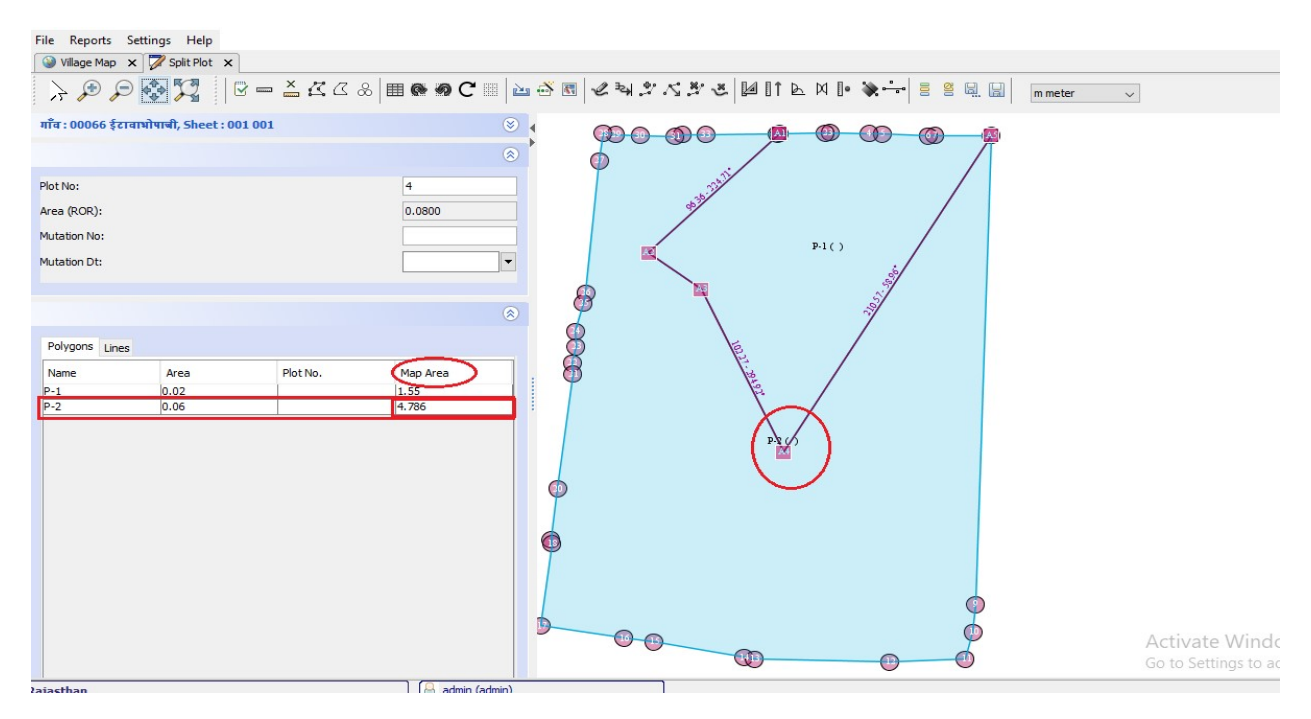

Fig 19 B

### Tool 18 : Distance Direction Method

1. इस प्रक्रिया में हमे दुरी तथा दिशा पर विशेष ध्यान देना होगा l

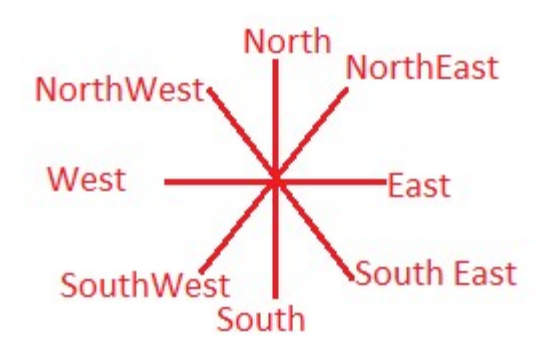

- 2. तरमीम करने से पहले अगर हम ये तये कर ले की हमारा start point और end point क्या है तो हमे तरमीम में असानी होती है I
- 3. एक बार हम जो point(A) बना लेते है फिर अगला point पहले (A) point के जरिये बनता है सिर्फ distance और direction हम दतेेहैऔर line वो िपछले point के अनुसार बनता है I
- 4. इसमें हम ये भी कर सकते है की पहले start point ले ले और direction और distance तये कर दे और अंत में end point चुन ले I अगर हम end point नहीं लेते है तो तरमीम का का लाइन प्रत्यास्थापित नहीं होगा **I**
- 5. जब पूरी तरह तरमीम हो जाता है तो उसका Area और Map Area बाईं तरफ दिख जाता है I fig 20 में देख सकते है ।

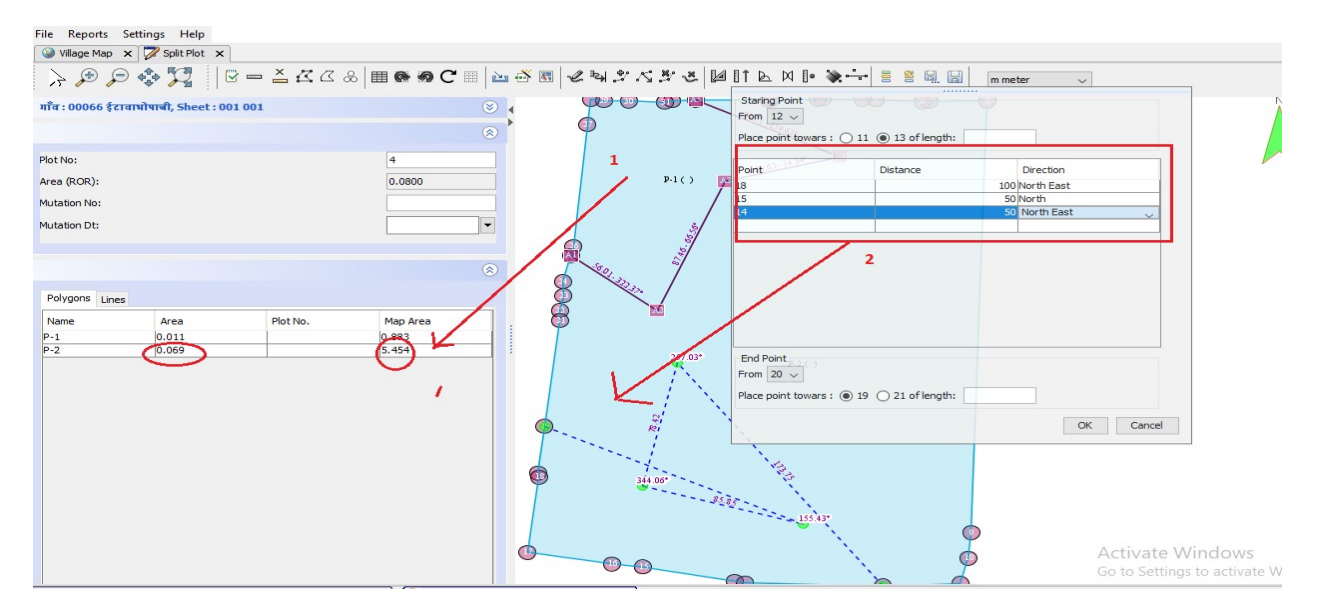

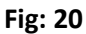

# Tool 19 : Arc Method (adjacent side)

- I. इस प्रक्रिया में तरमीम plot के कोने से शुरू होता है I जैसा की आप फोटो (fig:21A) में देख सकते है की कैसे corner point चुना गया है, उसके बाद चुने हुए corner point के पहले वाले point से दुरी देते है I और फिर उसके बाद वाले से दुरी देते है I
- II. फिर first point से radius देते है फिर second point का radius (First point के radius चुनने के बाद second radius में minimum दिख जाता है की कितना लेना है ज्यादा या कम ) I
- III. फिर उसके बात intersection दिखता है।

### NOTE : कृपया इस tool का प्रयोग पूरी जानकारी होने पर ही करे ।

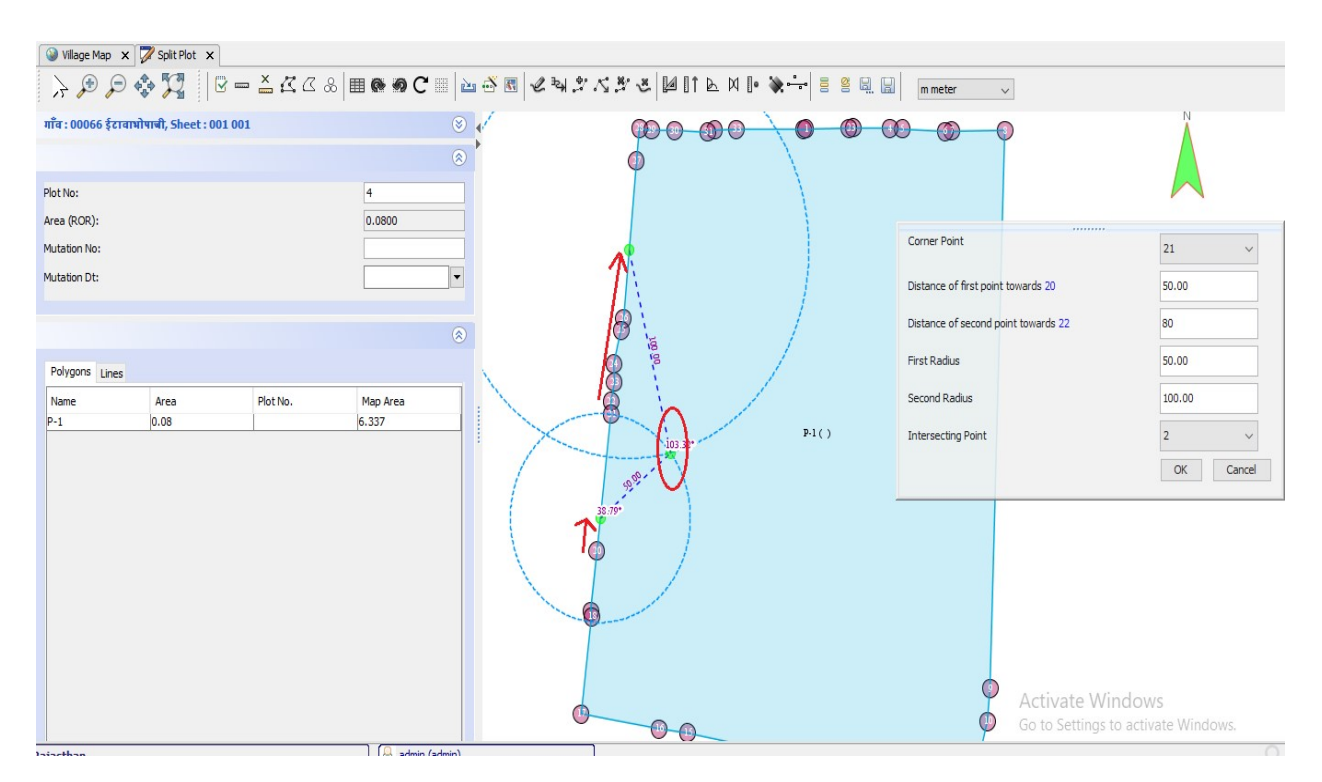

### fig:21A

जब सब प्रक्रिया हो जाये तो फाइनल OK बटन पे click करे I तो आप को fig : 21B जैसा दिखेगा जहां आप को Map or Map Area दिखेगा।

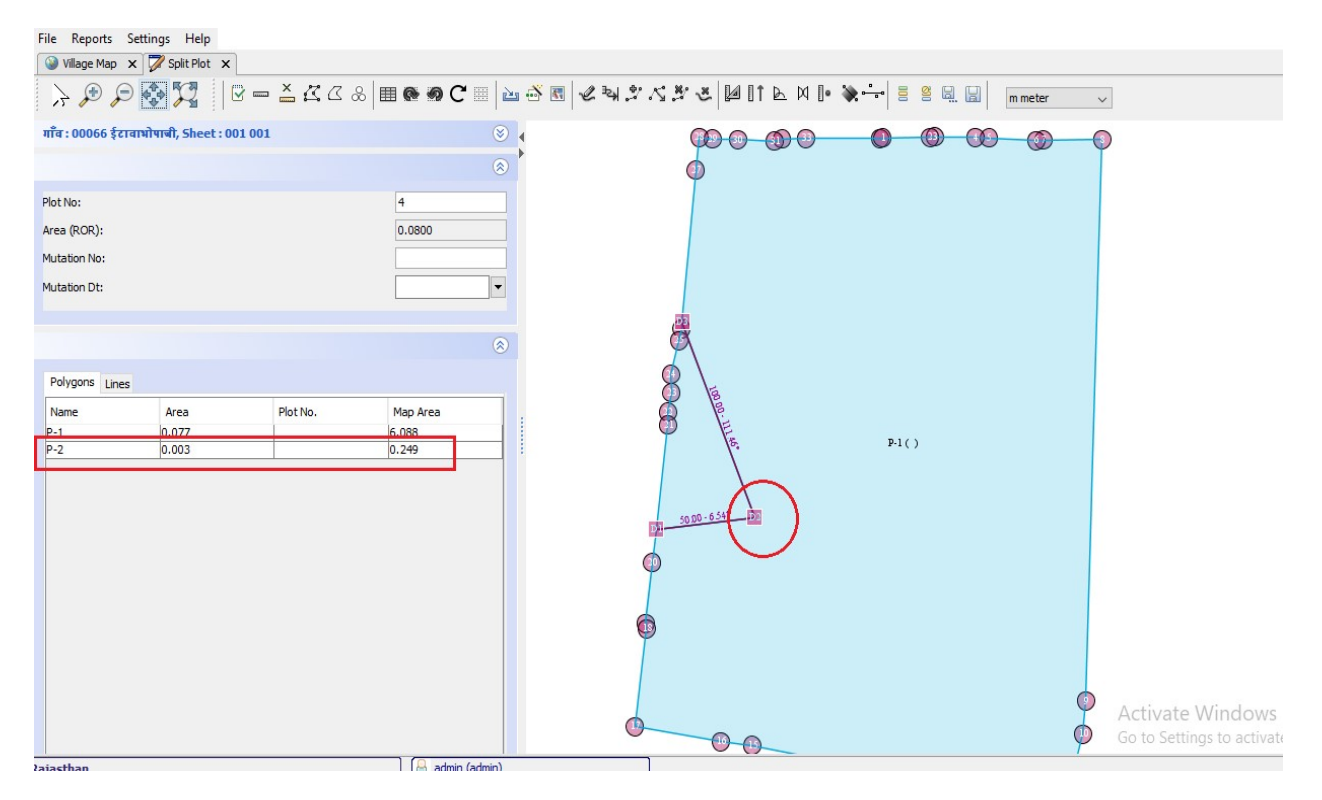

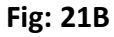

Tool 20 : Arc Method (Opposite Side)

- I. इस प्रक्रिया में हम First arc center और second arc center देते है I
- II. Map में First point से second point तक एक लाइन खींची जाती है I
- III. अगर हम इसमᱶlength(30m and 50m) दतेेहैतो येचुने ᱟए point सेउतना दरुी बना लेता है (जैसा कि आप को पहले के टूल में बताया जा चुका है) l
- IV. ᳰफर हम Arc Radius from first point(जैसे 120cm) और Arc Radius from second point (जैसे 204cm) यहाँ पे हमे ये पता चल जाता है कि second radius minimum कितना ले सकते है) दतेे है I
- V. इसमें एक से ज़ायदा intersect point बन सकता है I
- VI. Final submit के बाद intersect वाले जगह पर एक point जुड़ जाता है (fig : 22B) में देख सकते है I

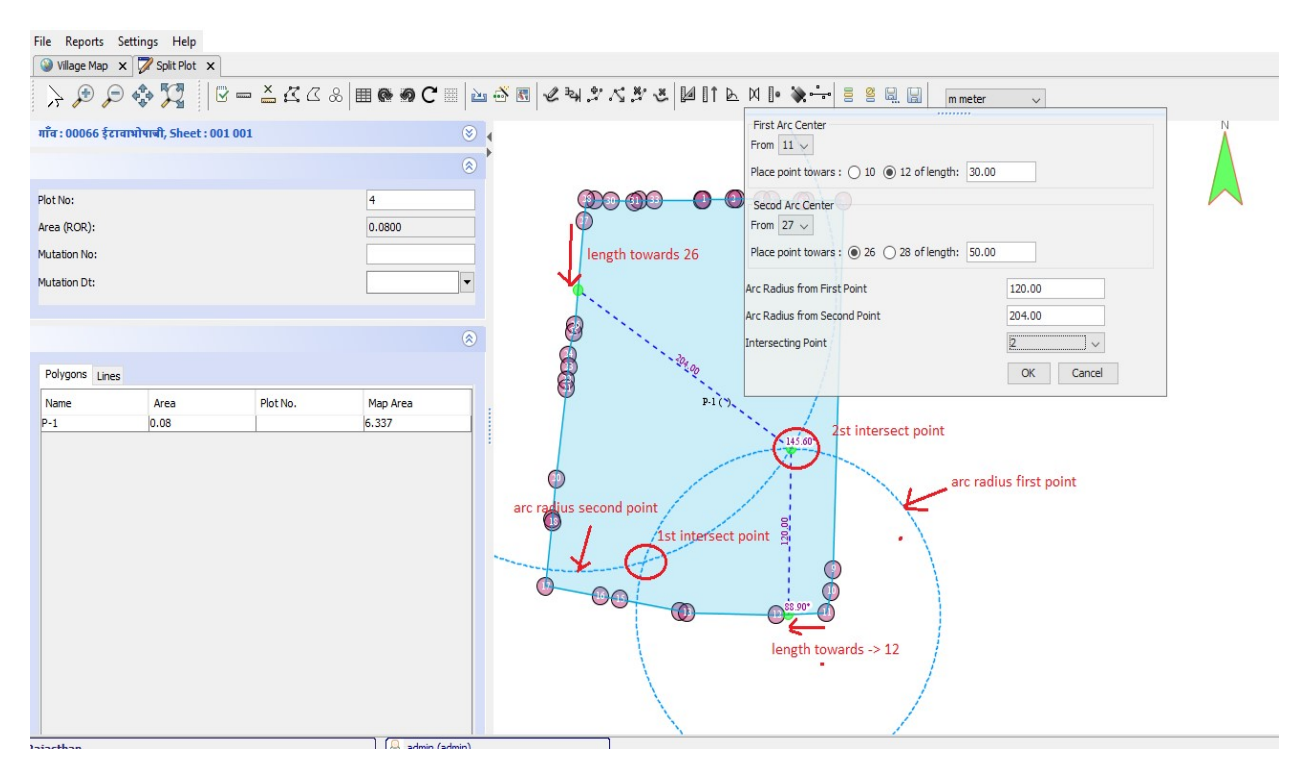

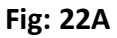

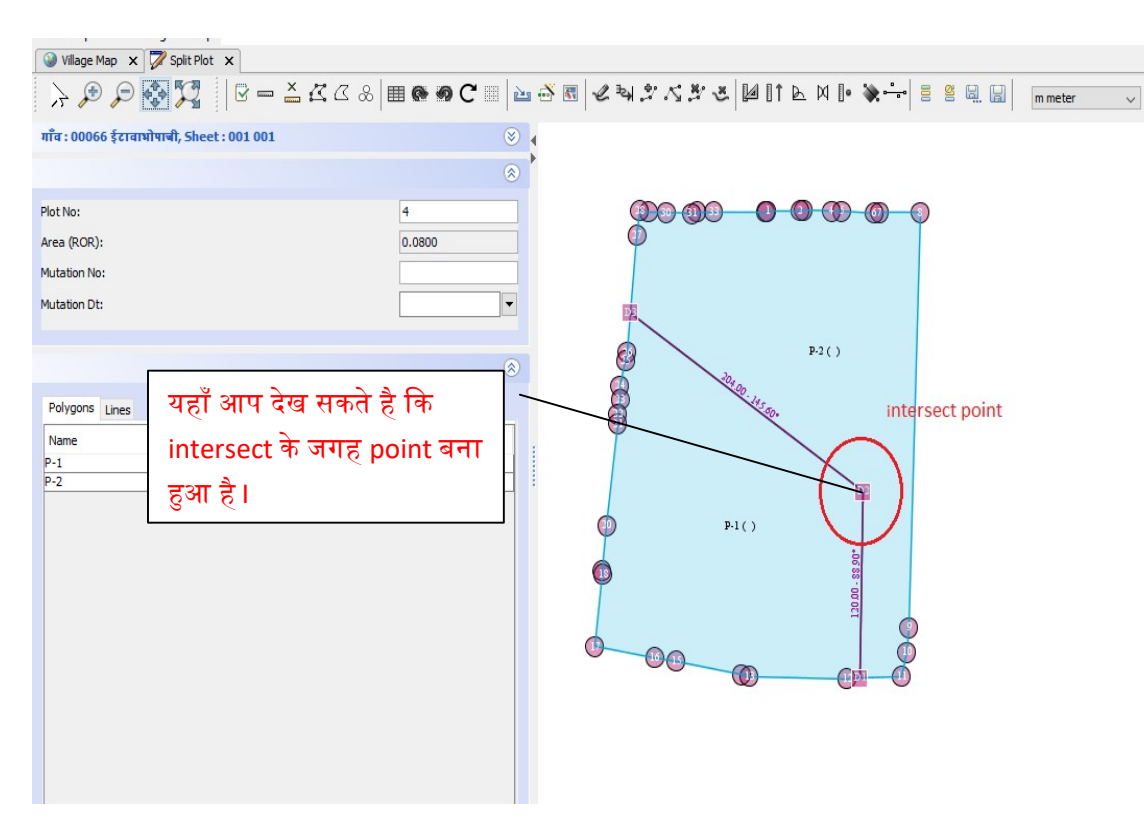

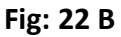

# Tool 21: Point Measurement Method  $\Box$

- I. इस प्रक्रिया में कोई भी तरमीम वाली लाइन आसानी से खिंची जा सकती है I
- II. दस प्रक्रिया में सभी लाइन दो बिंदु से जुड़ कर बनती है I
- III. इस प्रक्रिया में ये पता होना चाहिए की किस बिंदु से कितनी दूरी लेनी है I
- IV. यह टूल ᳰकसी ᭡लाट को अंदर से तरमीम करने के काम आता है I
- V. तरमीम के बाद इसमें map area दिख जाता है l

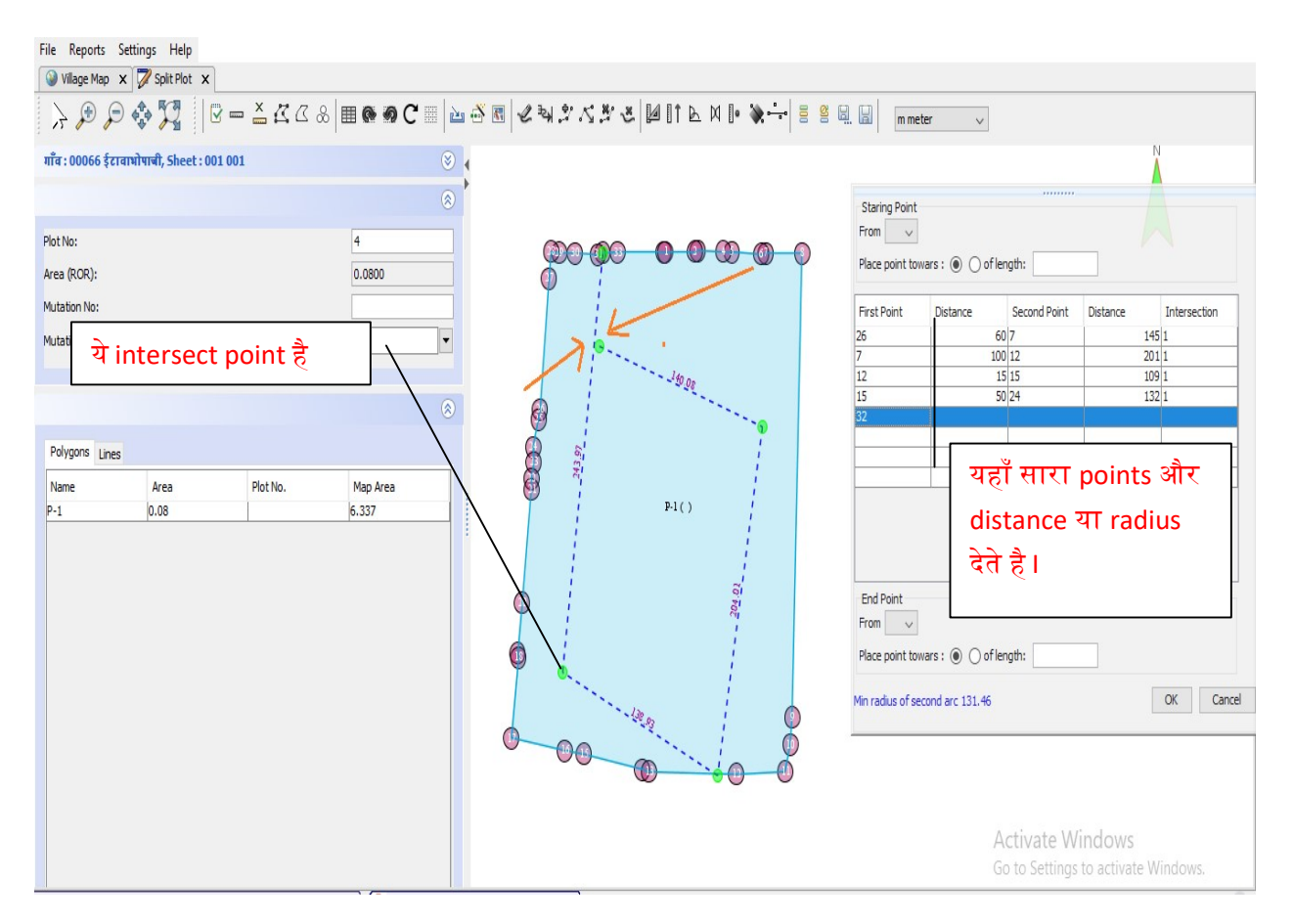

#### Fig : 23A

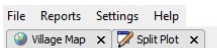

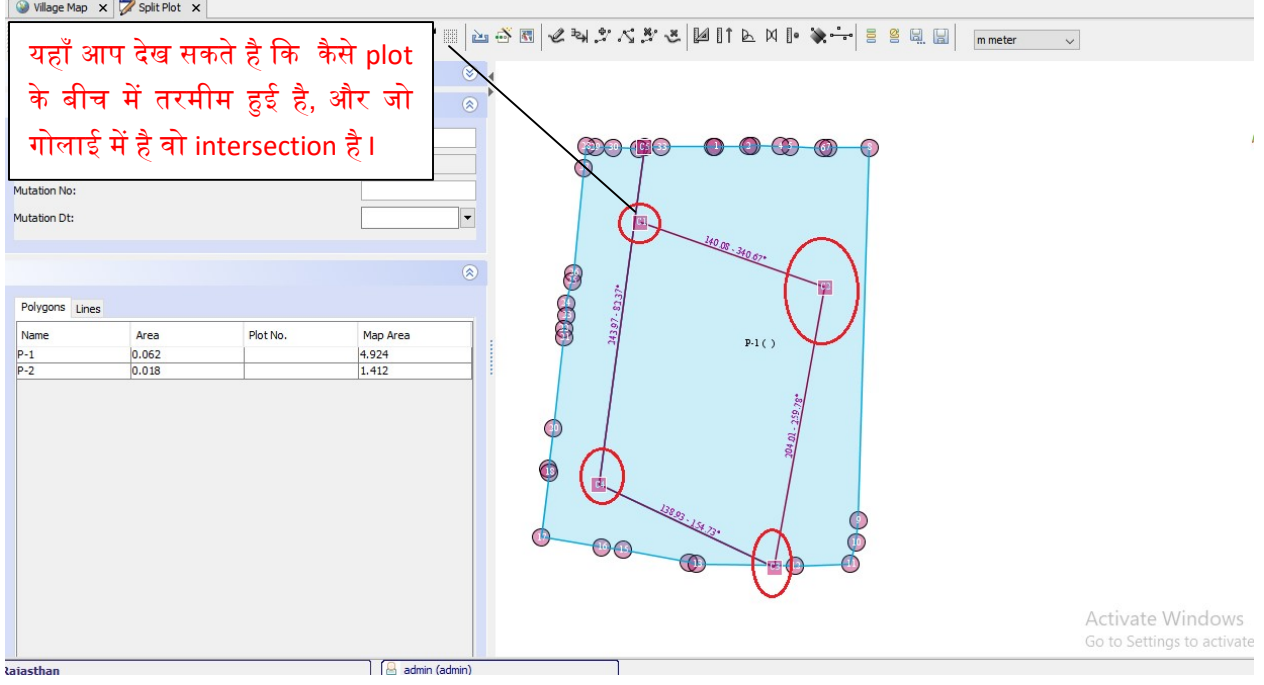

Fig: 23B

Tool 22: Division of Area

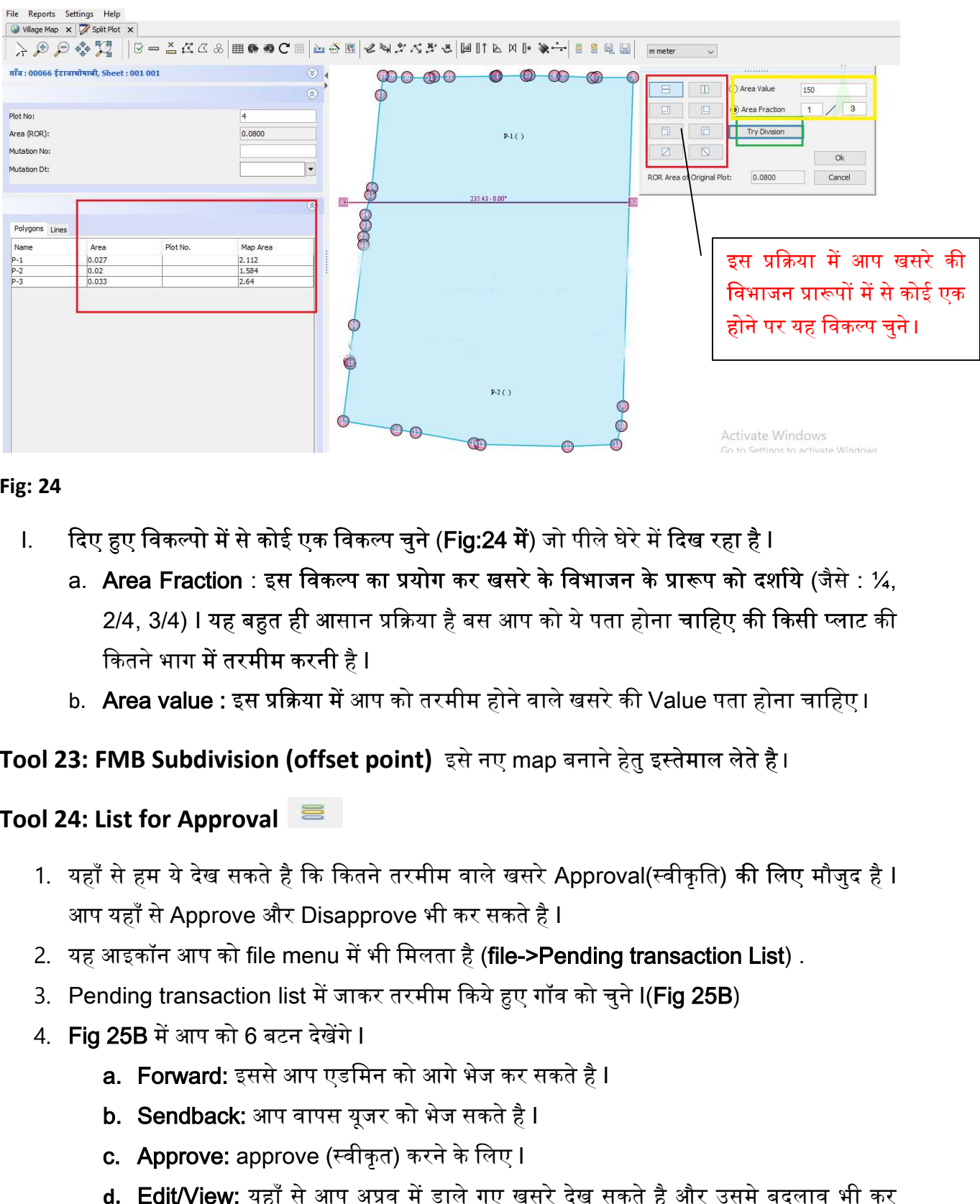

Fig: 24

- l. दिए हुए विकल्पो में से कोई एक विकल्प चुने (Fig:24 में) जो पीले घेरे में दिख रहा है l
	- a. <mark>Area Fraction</mark> : इस विकल्प का प्रयोग कर खसरे के विभाजन के प्रारूप को दर्शाये (जैसे : ¼, Area Fraction : इस विकल्प का प्रयोग कर खसरे के विभाजन के प्रारूप को दर्शाये (जैसे : ¼,<br>2/4, 3/4) I यह बहुत ही आसान प्रक्रिया है बस आप को ये पता होना चाहिए की किसी प्लाट की कितने भाग में तरमीम करनी है l
	- b.  $\,$  Area value : इस प्रक्रिया में आप को तरमीम होने वाले खसरे की Value पता होना चाहिए । $\,$

### Tool 23: FMB Subdivision (offset point) इसे नए map बनाने हेतु इस्तेमाल लेते है ।

### Tool 24: List for Approval

- 1. यहाँ से हम ये देख सकते है कि कितने तरमीम वाले खसरे Approval(स्वीकृति) <mark>की लिए मौ</mark>जुद है I आप यहाँ से Approve और Disapprove भी कर सकते है I
- 2. यह आइकॉन आप को file menu में भी मिलता है (file->Pending transaction List) .
- 3. Pending transaction list में जाकर तरमीम किये हुए गॉव को चुने I(Fig 25B)
- 4. **Fig 25B** में आप को 6 बटन देखेंगे I
	- **a. Forward:** इससे आप एडमिन को आगे भेज कर सकते है I
	- **b. Sendback:** आप वापस यूजर को भेज सकते है I
	- <mark>c. Approve:</mark> approve (स्वीकृत) करने के लिए I
	- **d. Edit/View:** यहाँ से आप अप्रुव में डाले गए खसरे देख सकते है और उसमे बदलाव भी कर सकते है I

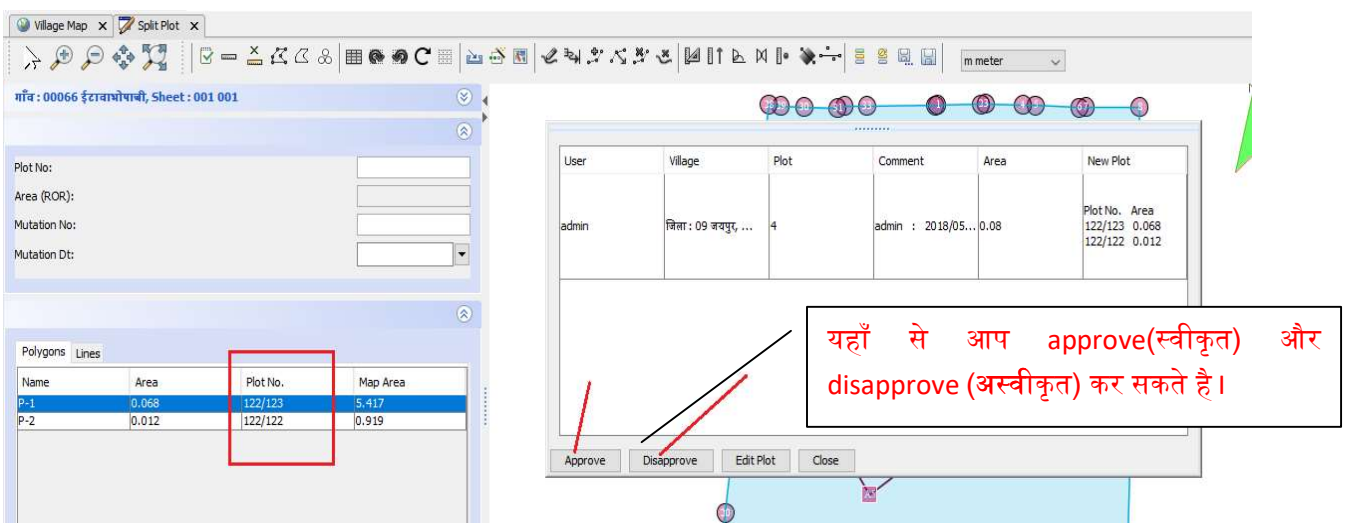

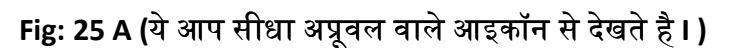

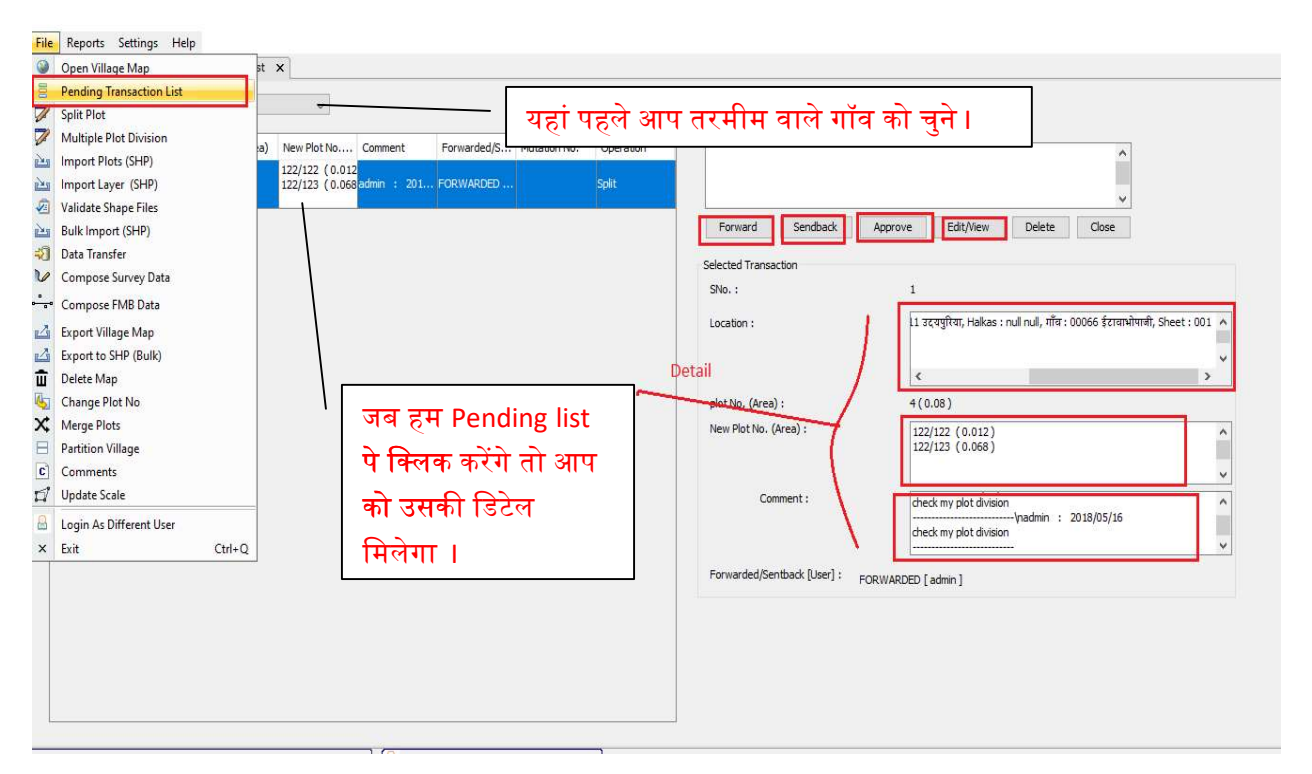

#### Fig: 25 B

Tool 25: Disapproved List दिखा इस प्रक्रिया से हम किसी भी अप्रूवल में डाले गये खसरे को अस्वीकार कर सकते है ।

Tool 26: Put up for Approval त्या को प्रक्रिया के बाद आप इसे Approval के लिए दे सकते है (दिए गए हुए आइकॉन पर क्लिक कर के) और यह जरुरी है की अप्रूवल के लिए दे ताकि पटवारी किये हुए तरमीम की पुष्टि कर सके l

Tool 27: Save permanently स्थिति तरमीम की प्रक्रिया के बाद आप इसे स्थायी रूप से सुरक्षित भी कर सकते है I

m meter Tool 28: Unit For length इसमें बहुत सारे unit रहते है की हमे किस unit मे map को देखना है लेकिन हम हमेशा मीटर में लेते है l

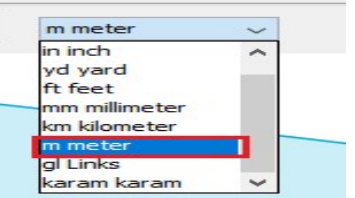

Fig: 26

# एक से अधिक खसरों की तरमीम हेतु

File -> Multiple Plot Division : इस प्रक्रिया में हम एक से अधिक खसरे की तरमीम एक साथ करते है (जैसे एक से ज्यादा खसरों से रास्ता निकालना)।

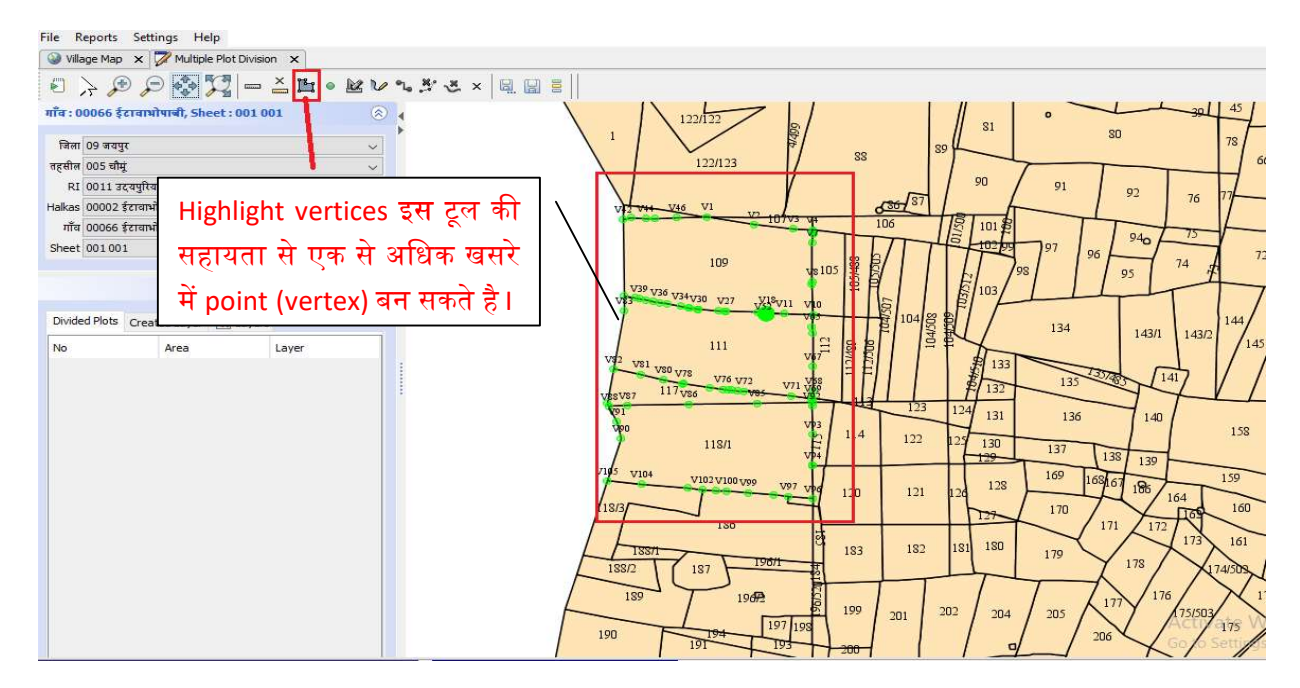

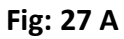

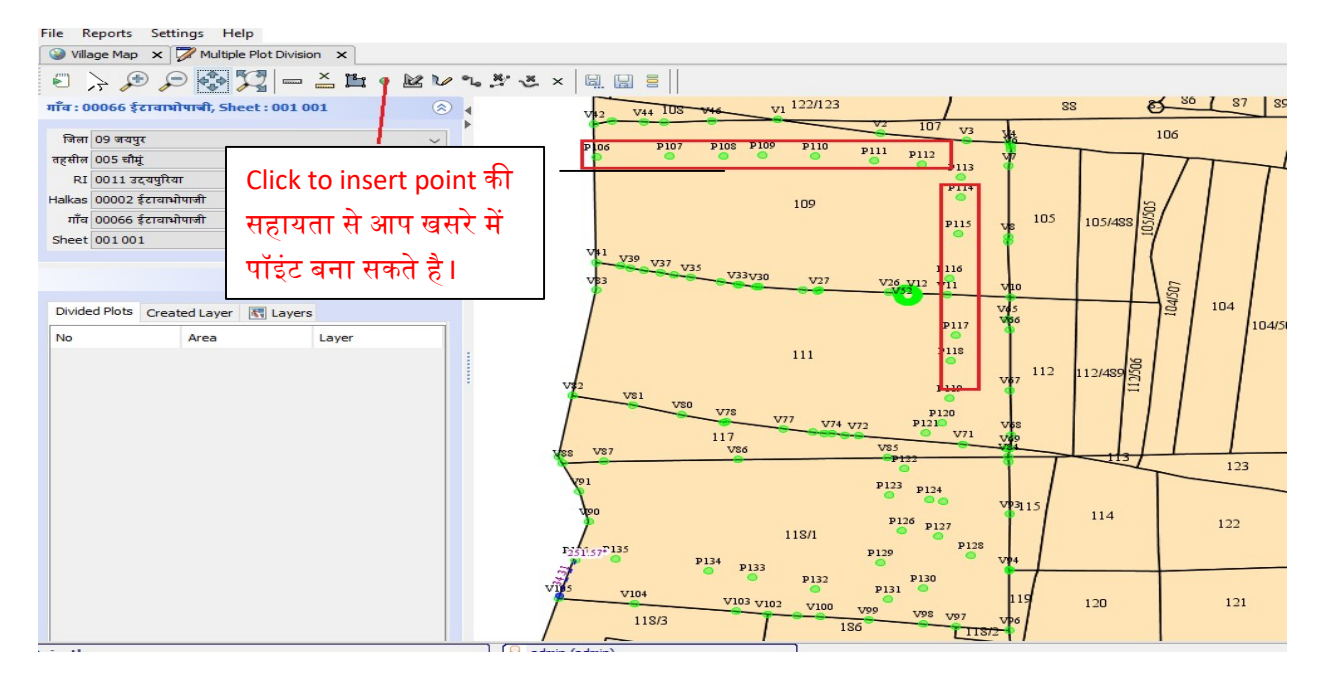

#### Fig: 27B

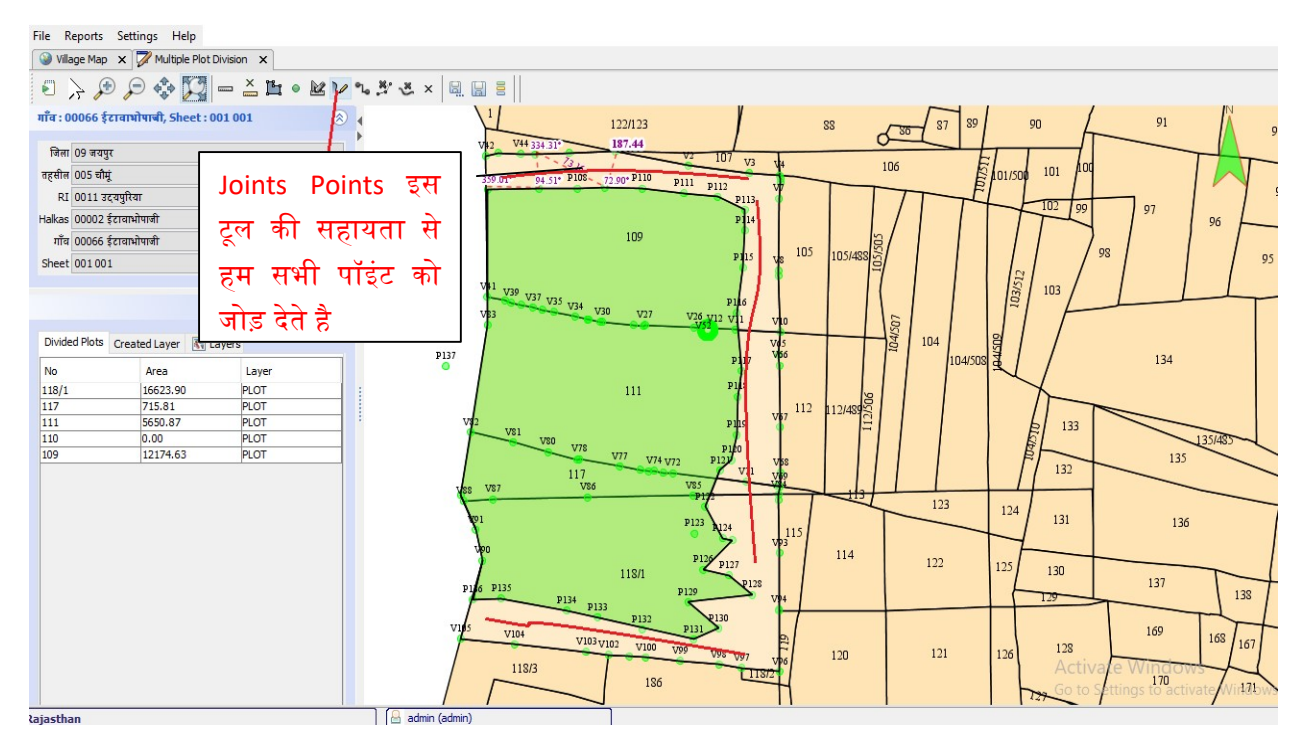

#### Fig: 27C